### altalia CISCO.

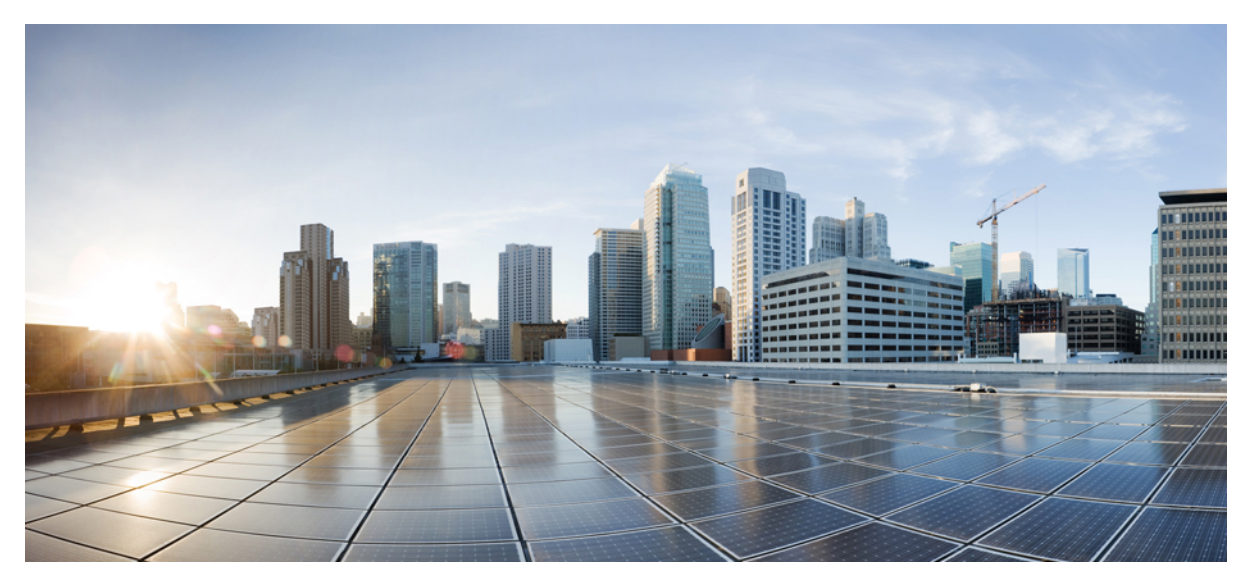

# **Maintaining the Cisco CMC**

**[Maintaining](#page-1-0) the Cisco CMC 2** [Opening](#page-1-1) the Cisco CMC **2** Using the [Console](#page-3-0) Port on the Cisco CMC **4** Removing and Installing the [Accessories](#page-5-0) on the Cisco CMC **6** [Removing](#page-8-0) the Coaxial Cable from the Cisco CMC **9** [Removing](#page-9-0) the Fiber Adapter from the Cisco CMC **10** [Removing](#page-11-0) the SFP Module from the Cisco CMC **12** [Closing](#page-12-0) the Cisco CMC **13**

<span id="page-1-0"></span>**Revised: August 1, 2014,**

# **Maintaining the Cisco CMC**

# <span id="page-1-1"></span>**Opening the Cisco CMC**

Installation or maintenance of the Cisco CMC requires opening the housing to access the internal components.

#### **Before You Begin**

Have the following tools ready before performing this task:

• Torque wrench

#### **Procedure**

**Step 1** Loosen the 1/2-inch closure bolts on the Cisco CMC lid using a torque wrench.

**Figure 1: Location of the Closure Bolts on the Cisco CMC**

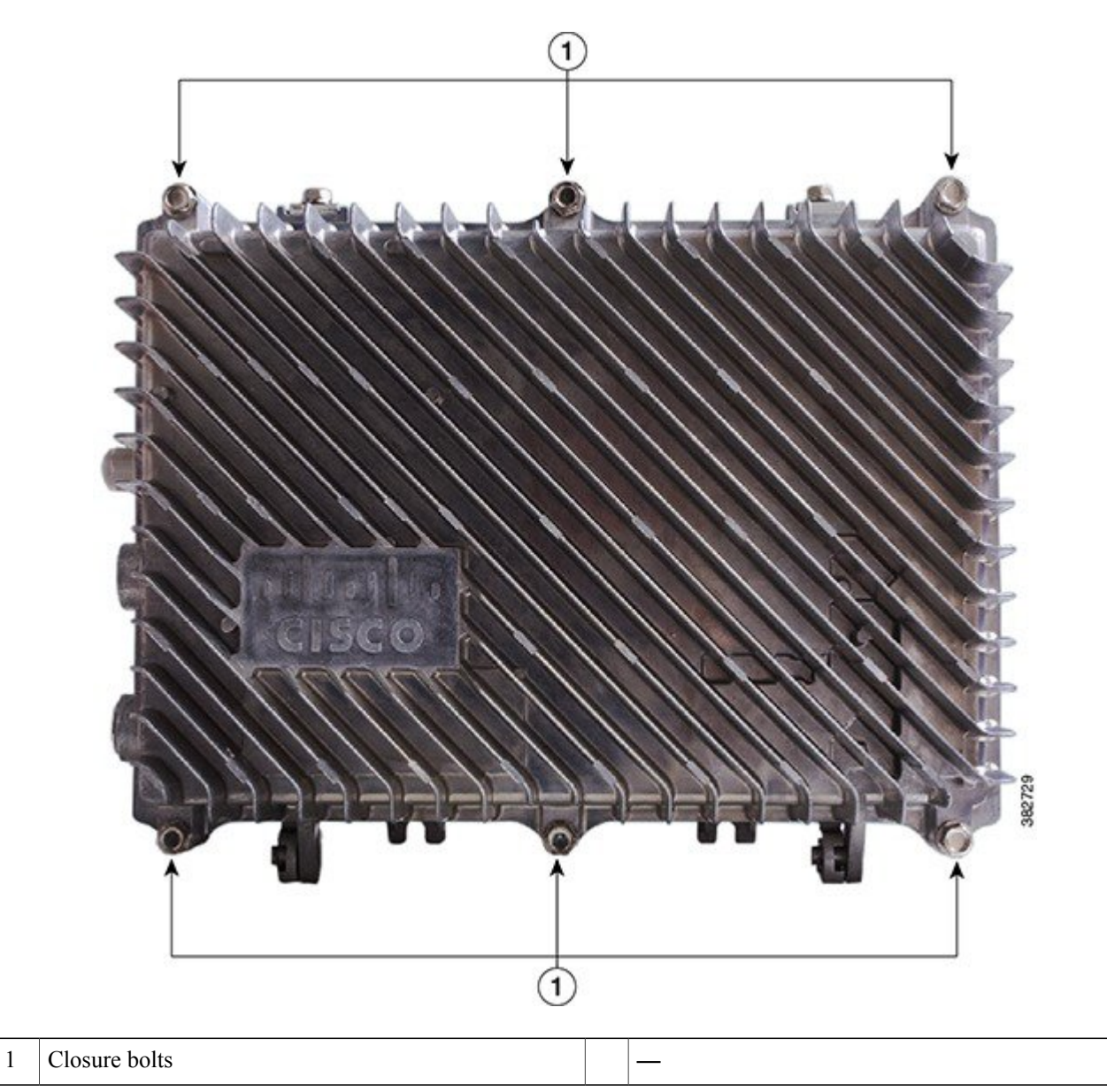

**Step 2** Open the Cisco CMC lid.

**Note** The closure bolts remain attached to the Cisco CMC lid after opening the housing.

# <span id="page-3-0"></span>**Using the Console Port on the Cisco CMC**

The console port on the Cisco CMC is used for connecting the Cisco CMC to a PC using a console cable.

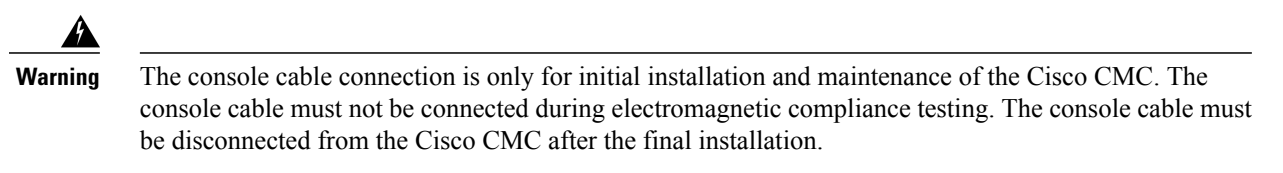

The figure below shows the console cable used with the Cisco CMC.

#### **Figure 2: Console Cable**

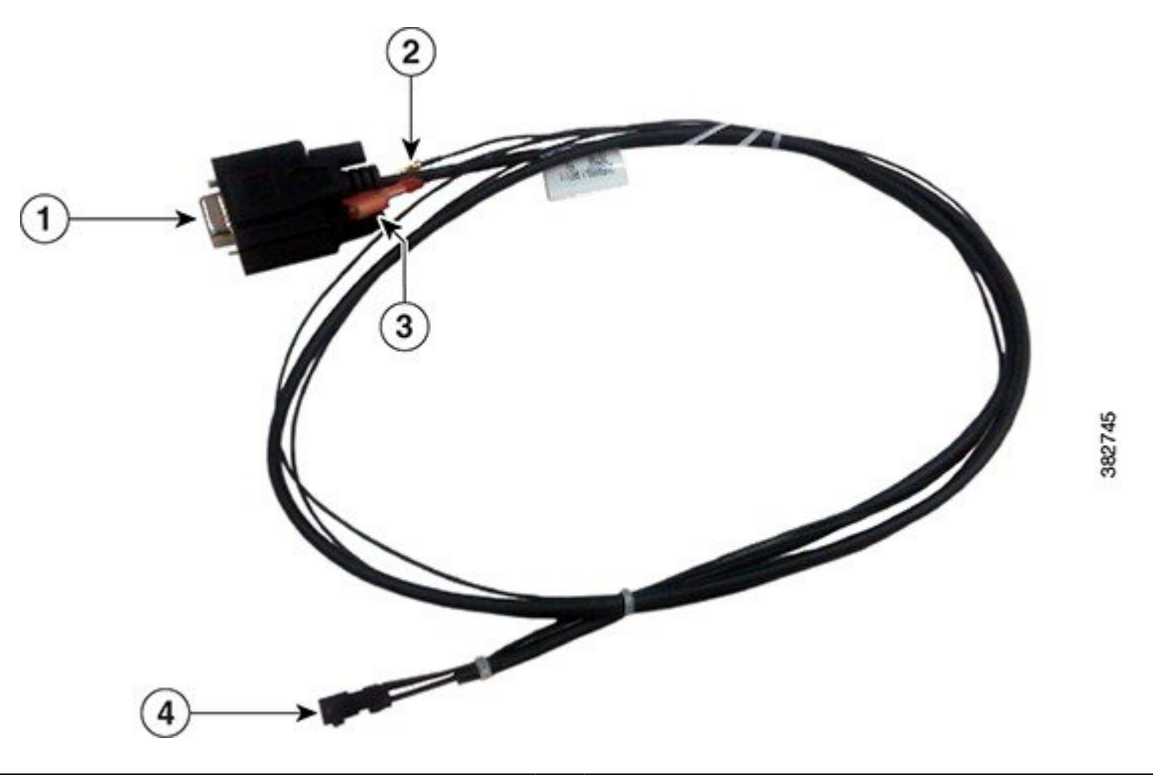

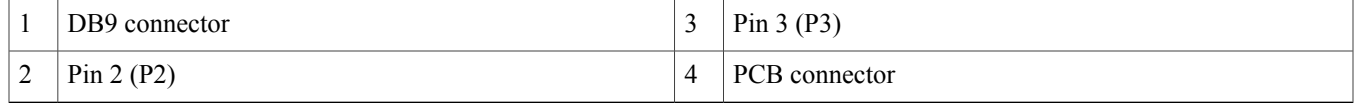

The table below provides the console cable connector pin definitions.

#### **Table 1: Console Cable**—**Connector Pin Definitions**

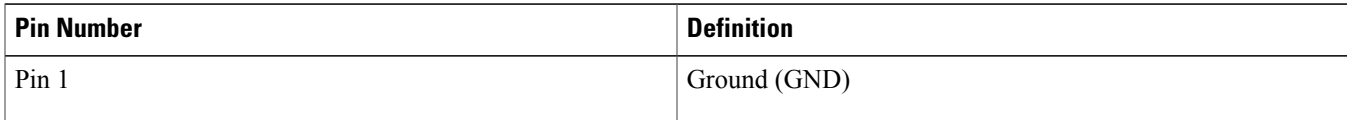

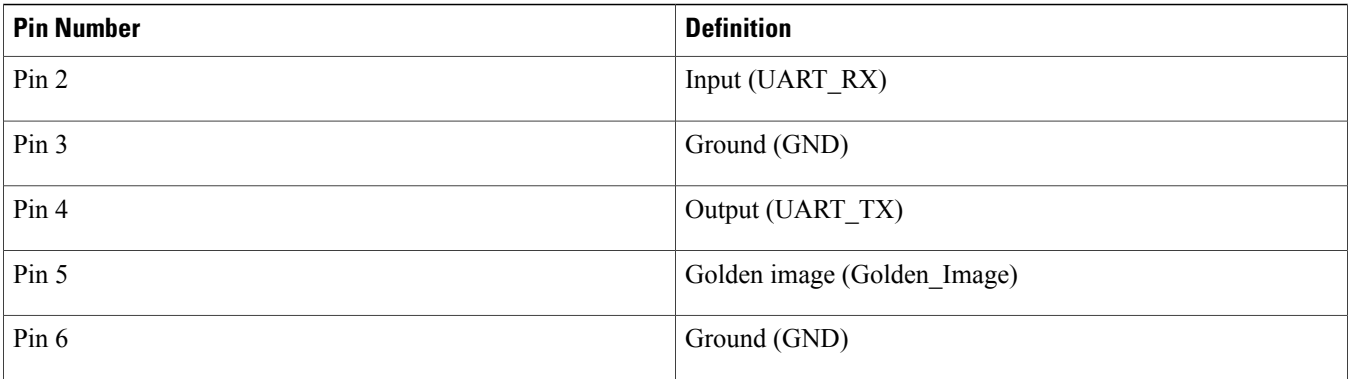

#### **Before You Begin**

- Open the Cisco CMC lid. See [Opening](#page-1-1) the Cisco CMC, on page 2.
- Have the following tools ready before performing this task:

◦Screwdriver

#### **Procedure**

**Step 1** Remove the screws on the console port cover using a screwdriver to access the console port. The figure below shows the console port with its cover.

#### **Figure 3: Cisco CMC Console Port**

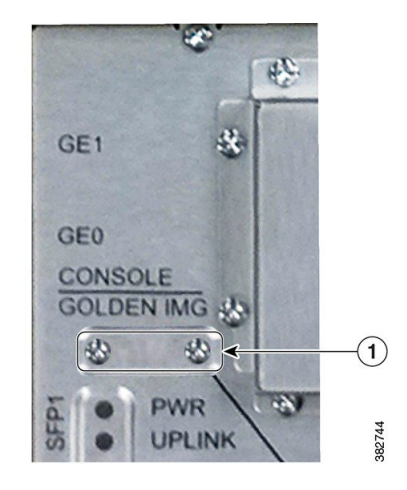

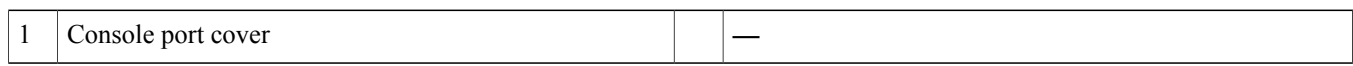

- **Step 2** Align the PCB connector of the console cable with the pins on the Cisco CMC console port and insert the PCB connector into the console port.
- **Step 3** (Optional) To boot the Cisco CMC with the golden image, insert P2 into P3. If P2 is not connected to P3, the Cisco CMC boots normally. **Tip**
- **Step 4** Connect the DB9 connector of the console cable with the appropriate serial port on the PC.
- **Step 5** Power up the PC.
- **Step 6** Configure the PC terminal emulation software with the following default settings for the Cisco CMC:
	- 115200 baud rate
	- 8 data bits
	- No parity generation or checking
	- 1 stop bit

#### **What to Do Next**

- **1** Disconnect the console cable from the console port.
- **2** Reinstall the console port cover and tighten the screws using a screwdriver.
- <span id="page-5-0"></span>**3** Close the Cisco CMC lid. See [Closing](#page-12-0) the Cisco CMC, on page 13.

### **Removing and Installing the Accessories on the Cisco CMC**

This section provides information on how to remove and install the following accessories located inside the Cisco CMC.

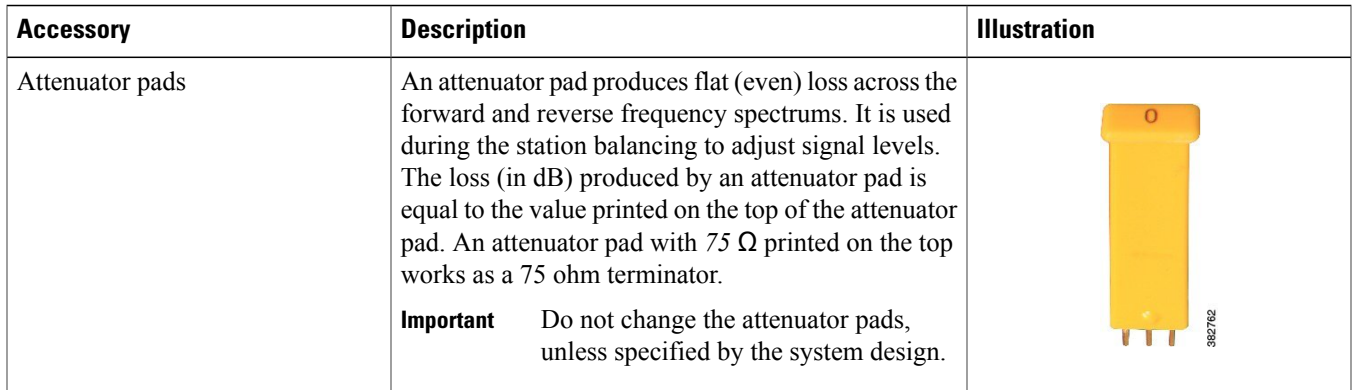

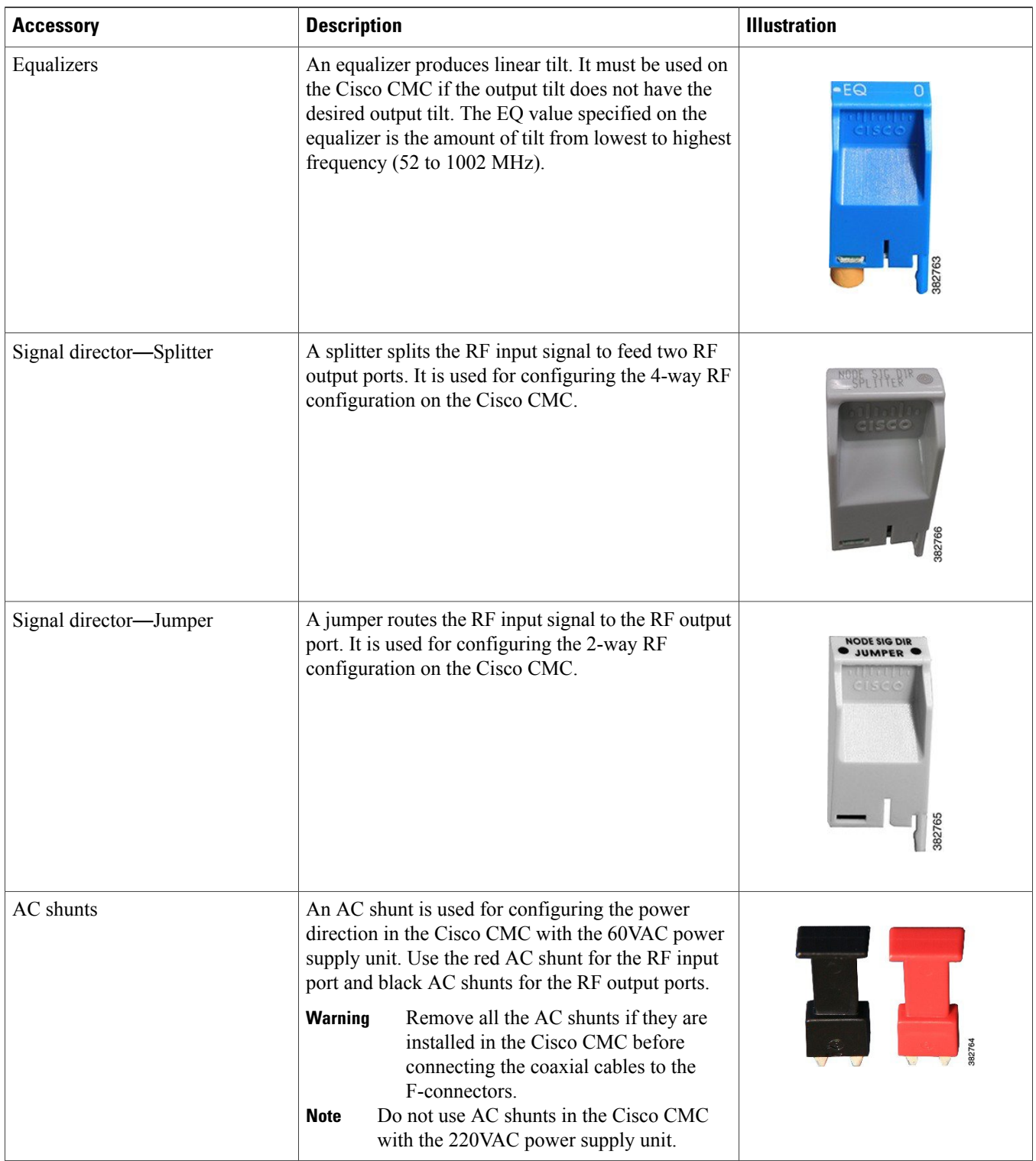

These accessories can be removed and installed in the Cisco CMC through the cutouts in the base cover.

#### **Figure 4: Location of the Accessories Inside the Cisco CMC**

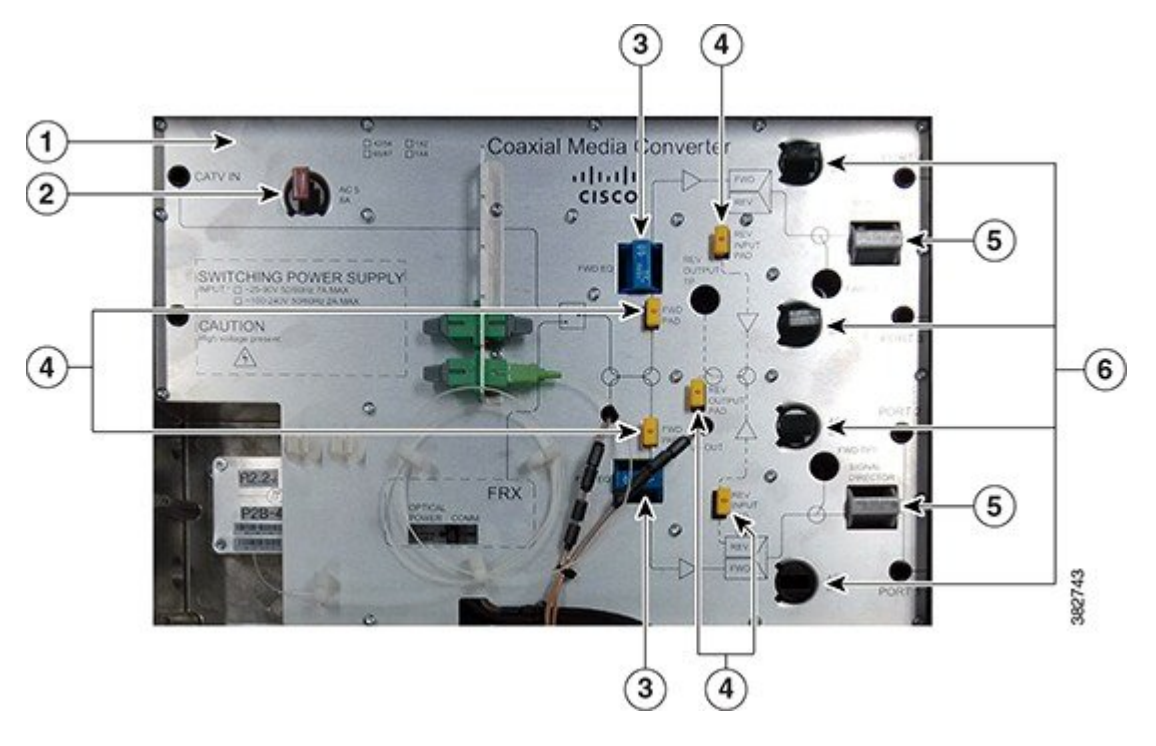

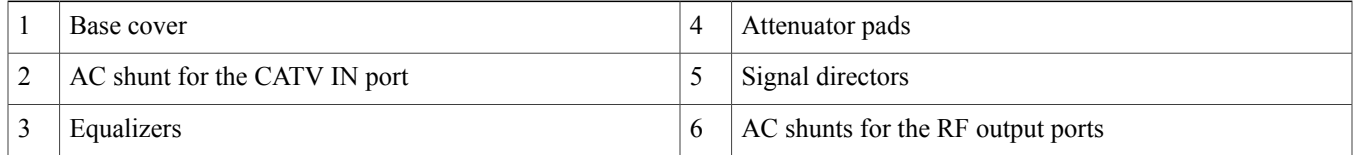

#### **Before You Begin**

Open the Cisco CMC lid. See [Opening](#page-1-1) the Cisco CMC, on page 2.

#### **Procedure**

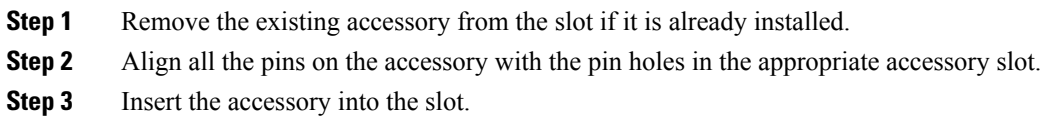

#### **What to Do Next**

Close the Cisco CMC lid. See [Closing](#page-12-0) the Cisco CMC, on page 13.

# <span id="page-8-0"></span>**Removing the Coaxial Cable from the Cisco CMC**

#### **Before You Begin**

- Open the Cisco CMC lid. See [Opening](#page-1-1) the Cisco CMC, on page 2.
- Have the following tools ready before performing this task:
	- ◦Torque wrench
	- ◦Slot screwdriver

#### **Procedure**

- **Step 1** Remove the coaxial cable from the F-connector installed in the RF port.
- **Step 2** Loosen the seizure screw, do not remove it. The figure below shows the location of the seizure screw inside the Cisco CMC.

#### **Figure 5: Location of the Seizure Screw**

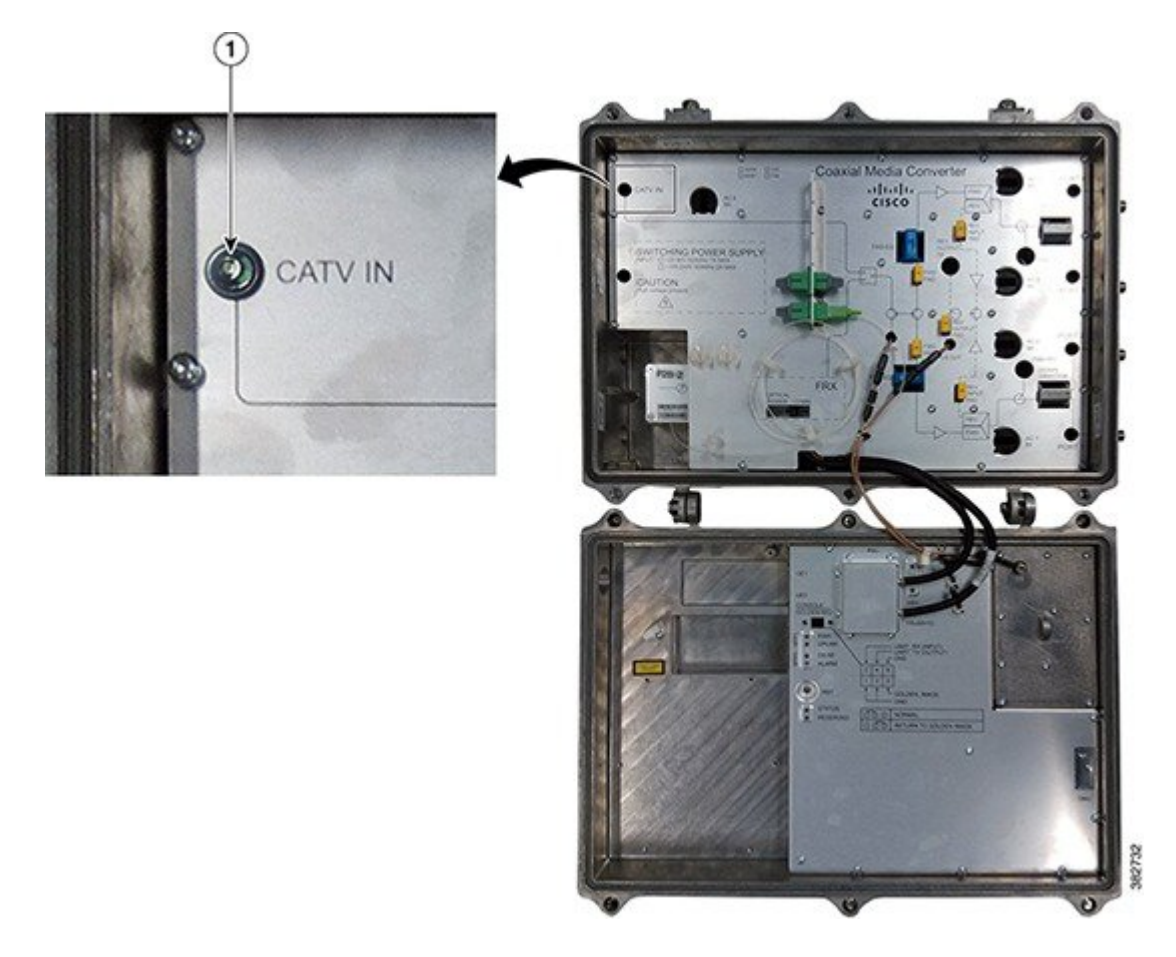

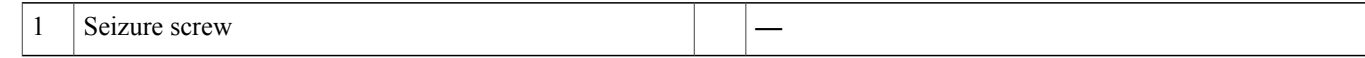

- **Step 3** Loosen the connector nut using a torque wrench and remove the F-connector from the RF port.
- **Step 4** Reinstall the PG11-to-5/8" adapter plug in the RF port and tighten using a torque wrench (4.63 ft-lb or 6.25 Nm), if you removed a PG11 F-connector from the RF port.
- **Step 5** Check if RF signal is present at the unused RF ports and perform one of the following:
	- If RF signal is present, insert a 75 ohm terminator into the RF port and tighten according to the manufacturer specifications.
	- If RF signal is not present, insert a 5/8" port plug into the RF port and tighten from 5 ft-lb to 8 ft-lb (6.8 Nm to 10.8 Nm) using a torque wrench.

#### **What to Do Next**

- To install theF-connector and connect the coaxial cable to the Cisco CMC, see [Installing](http://www.cisco.com/c/en/us/td/docs/cable/RemotePhy/solution/b-install-cmc.html#topic_47E9CAD5DAA742999DD1F6245F5DCD7B) the Coaxial Cables on the Cisco CMC.
- <span id="page-9-0"></span>• Close the Cisco CMC lid. See [Closing](#page-12-0) the Cisco CMC, on page 13.

### **Removing the Fiber Adapter from the Cisco CMC**

#### **Before You Begin**

Open the Cisco CMC lid. See [Opening](#page-1-1) the Cisco CMC, on page 2.

#### **Procedure**

- **Step 1** Disconnect the optical fibers connected to the fiber adapter. Immediately reinstall the dust plugs in the fiber adapters.
- **Step 2** Remove the fiber adapter from the slot as shown in the figure below:

**Figure 6: Removing the Fiber Adapter from the Cisco CMC**

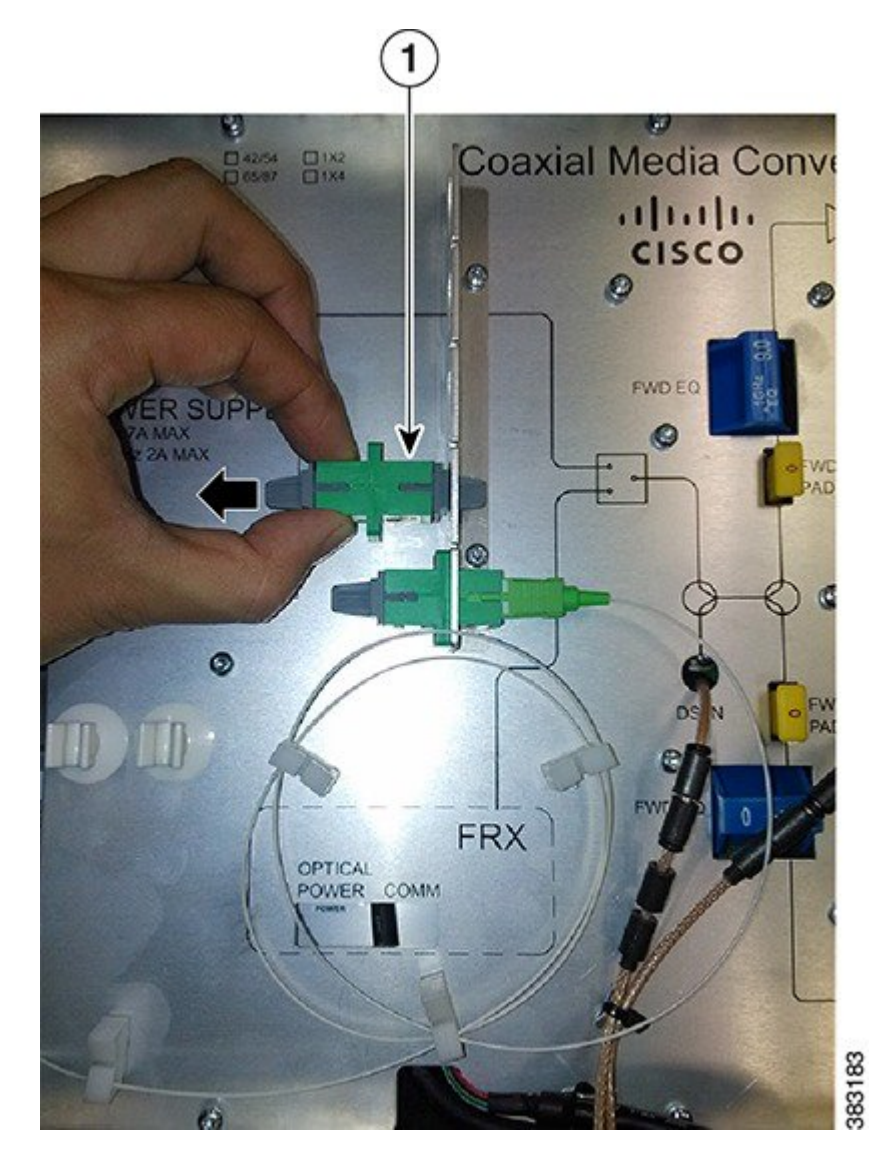

 $1$  SC/APC-SC/APC fiber adapter

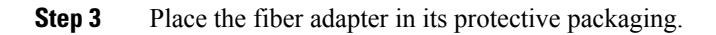

#### **What to Do Next**

- To install a fiber adapter, see [Installing](http://www.cisco.com/c/en/us/td/docs/cable/RemotePhy/solution/b-install-cmc.html#task_3005316E15024285AA6571B70604E293) a Fiber Adapter on the Cisco CMC.
- Close the Cisco CMC lid. See [Closing](#page-12-0) the Cisco CMC, on page 13.

### <span id="page-11-0"></span>**Removing the SFP Module from the Cisco CMC**

#### **Before You Begin**

- Open the Cisco CMC lid. See [Opening](#page-1-1) the Cisco CMC, on page 2.
- Have the following tools ready before performing this task:
	- ◦Torque wrench

#### **Procedure**

- **Step 1** Perform one of the following and immediately reinstall the dust plug in the SFP module:
	- Disconnect the optical fiber connected to the SFP module. If the fiber port does not have any other optical fibers, remove the gland. Reinstall the 5/8" port plug in the fiber port and tighten to 6.7 ft-lb (9 Nm) using a torque wrench.
	- Disconnect the RJ-45 cable connected to the SFP module. If the RJ-45 port does not have any other RJ-45 cables, remove the PG16 gland using a torque wrench. Reinstall the PG16 port plug in the RJ-45 port and tighten using a torque wrench.
- **Step 2** Unlock and remove the SFP module from the socket connector using one of the following:
	- If the SFP module has a Mylar tab latch, pull the tab gently in a slightly downward direction until the SFP module disengages from the socket connector, and then pull the SFP module straight out of the socket. Do not twist or pull the Mylar tab as it can detach from the SFP module.
	- If the SFP module has an Actuator button latch, gently press the Actuator button on the front of the SFP module until it clicks and the latch mechanism releases the SFP module from the socket connector. Grasp the Actuator button between your thumb and index finger, and carefully pull the SFP module straight from the socket.
	- If the SFP module has a Bale-clasp latch, pull the bale to eject the SFP module from the socket. If the Bale-clasp latch is obstructed and you cannot use your index finger to open it, use a small, flat-blade screwdriver or a long narrow instrument to open the bale-clasp latch. Grasp the SFP module between your thumb and index finger, and carefully remove it from the socket.
- **Step 3** Place the removed SFP module in an antistatic bag.

#### **What to Do Next**

- To install the SFP module, see [Installing](https://www.cisco.com/c/en/us/td/docs/cable/RemotePhy/solution/b-install-cmc.html#task_2E815FD74D954747A860D89D28D14252) an SFP Module on the Cisco CMC.
- Close the Cisco CMC lid. See [Closing](#page-12-0) the Cisco CMC, on page 13.

# <span id="page-12-0"></span>**Closing the Cisco CMC**

Proper housing closure is important to maintain the Cisco CMC in good working condition. Proper closure ensures a good seal against the environment and protects the internal modules.

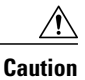

Avoid moisture damage and RF leakage. Follow the procedure exactly as shown below to ensure a proper seal.

The Cisco CMC has waterproof rubber and EMI gasket to seal the equipment.

**Figure 7: Location of the Waterproof Rubber and EMI Gasket on the Cisco CMC**

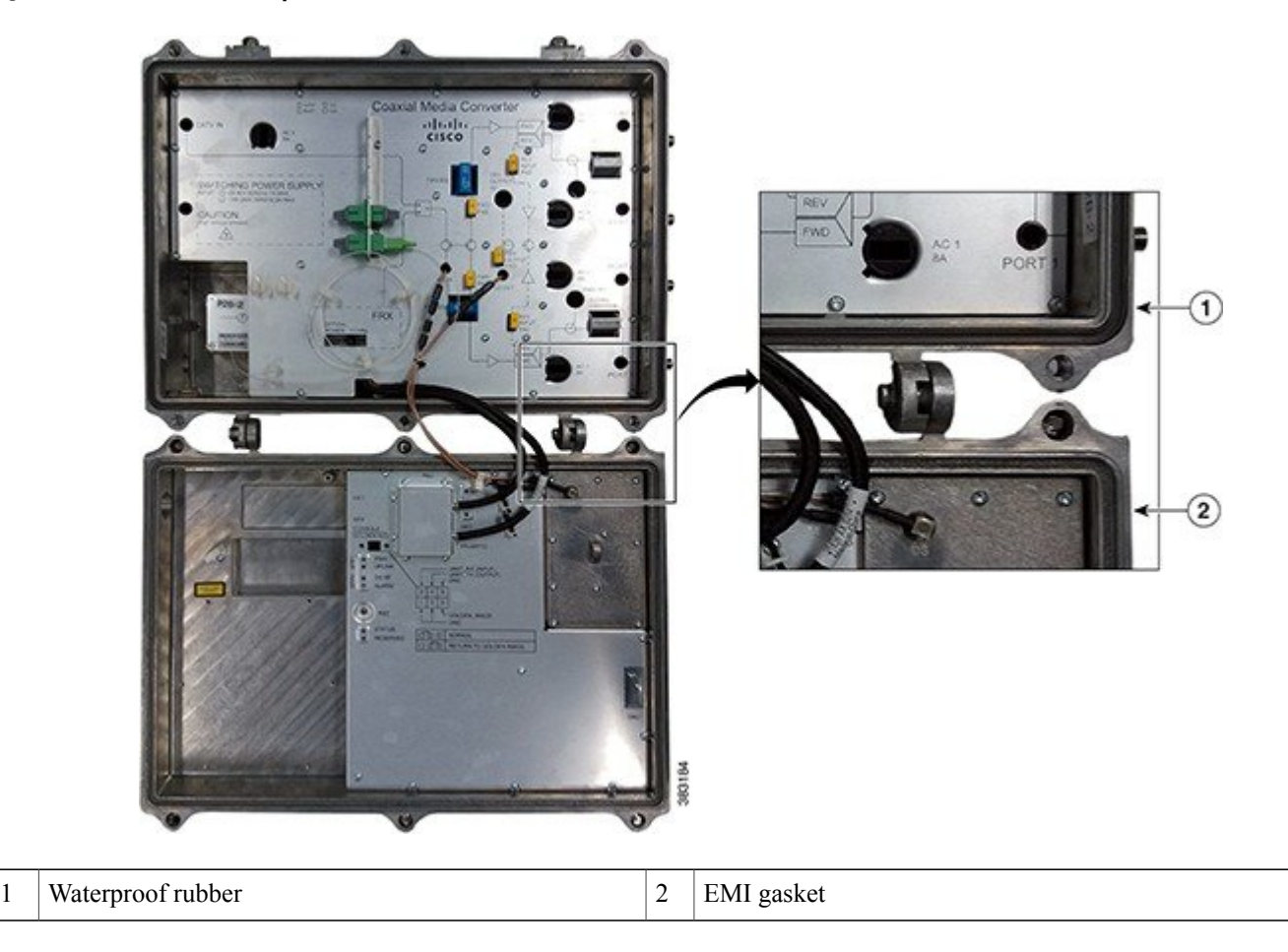

#### **Before You Begin**

- Ensure that the waterproof rubber and EMI gasket on the Cisco CMC are not worn out. Wipe off any excess dirt and debris. If the waterproof rubber or EMI gasket is worn out, contact the Cisco Technical Assistance Center (TAC) for further assistance.
- Have the following tools ready before performing this task:
	- ◦Torque wrench

◦Hex driver or ratchet

#### **Procedure**

**Step 1** Close the lid. Ensure that all the cables are out of the way when closing the lid. **Caution**

- **Step 2** Lightly secure the six 1/2-inch closure bolts using a hex driver or ratchet.
- **Step 3** Tighten the six housing closure bolts from 5 ft-lb to 12 ft-lb (6.8 Nm to 16.3 Nm) using a torque wrench in the correct sequence as shown in the figure below.

#### **Figure 8: Torque Sequence**

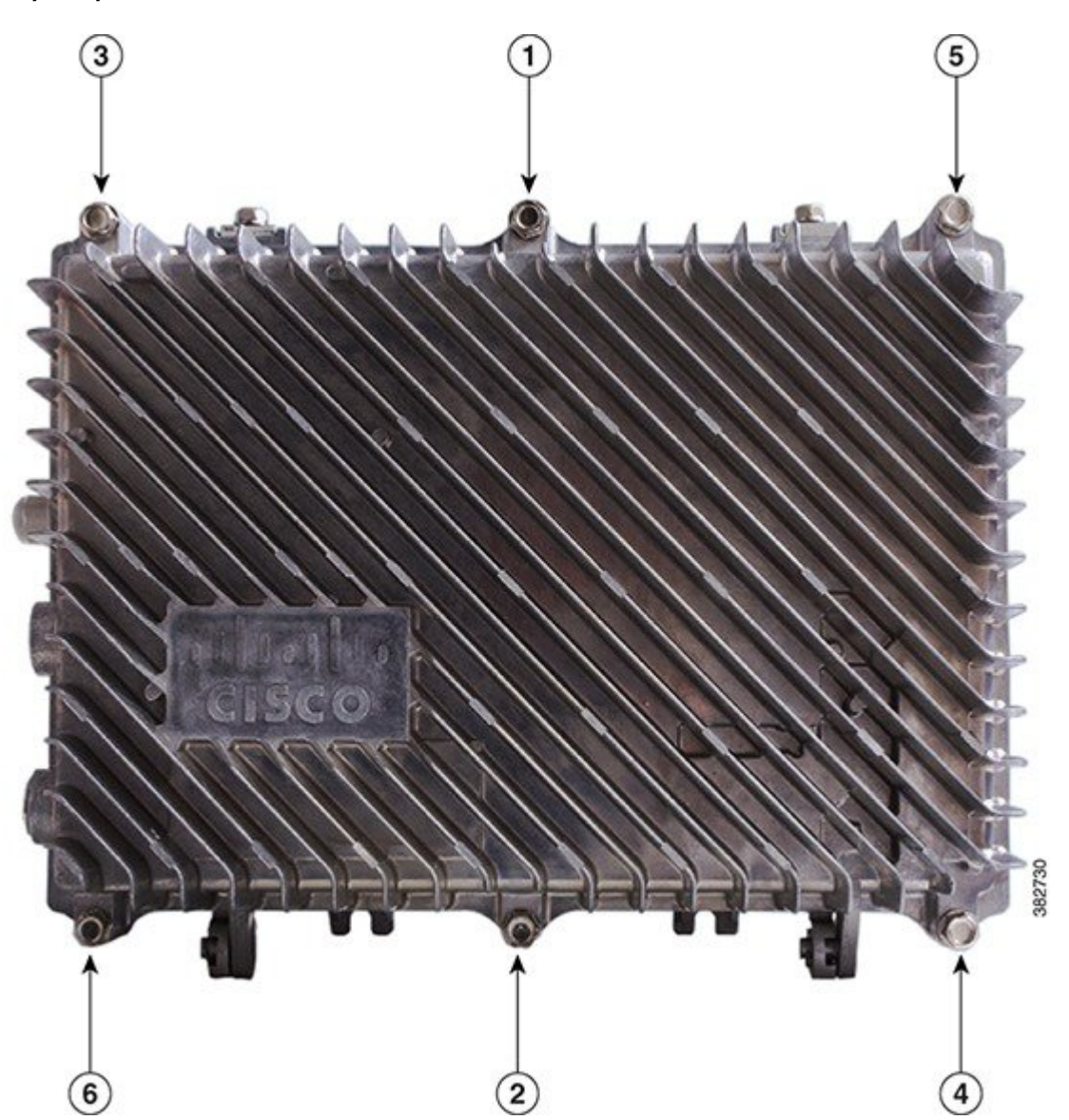

**Step 4** Using the same sequence, tighten the closure bolts again with the same torque specification to ensure proper closure.

© 2014 Cisco Systems, Inc. All rights reserved.

### ahah CISCO.

**Americas Headquarters Asia Pacific Headquarters Europe Headquarters** Cisco Systems, Inc. San Jose, CA 95134-1706 USA

Cisco Systems (USA) Pte. Ltd. Singapore

Cisco Systems International BV Amsterdam, The Netherlands

Cisco has more than 200 offices worldwide. Addresses, phone numbers, and fax numbers are listed on the Cisco Website at www.cisco.com/go/offices.